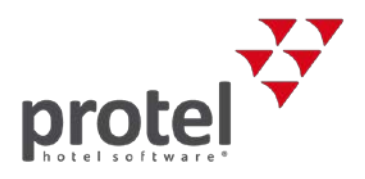

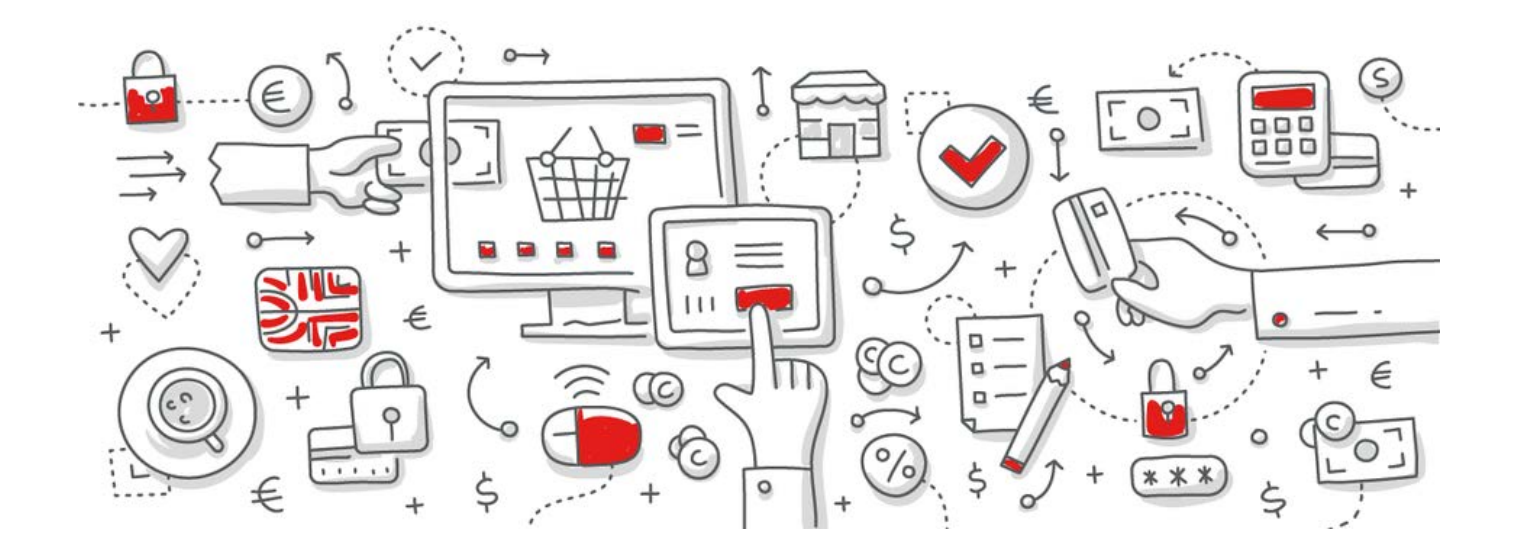

# protel Air

# DSGVO Compliance

Konfiguration und Anwendung

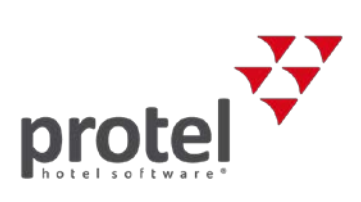

# Inhaltsverzeichnis

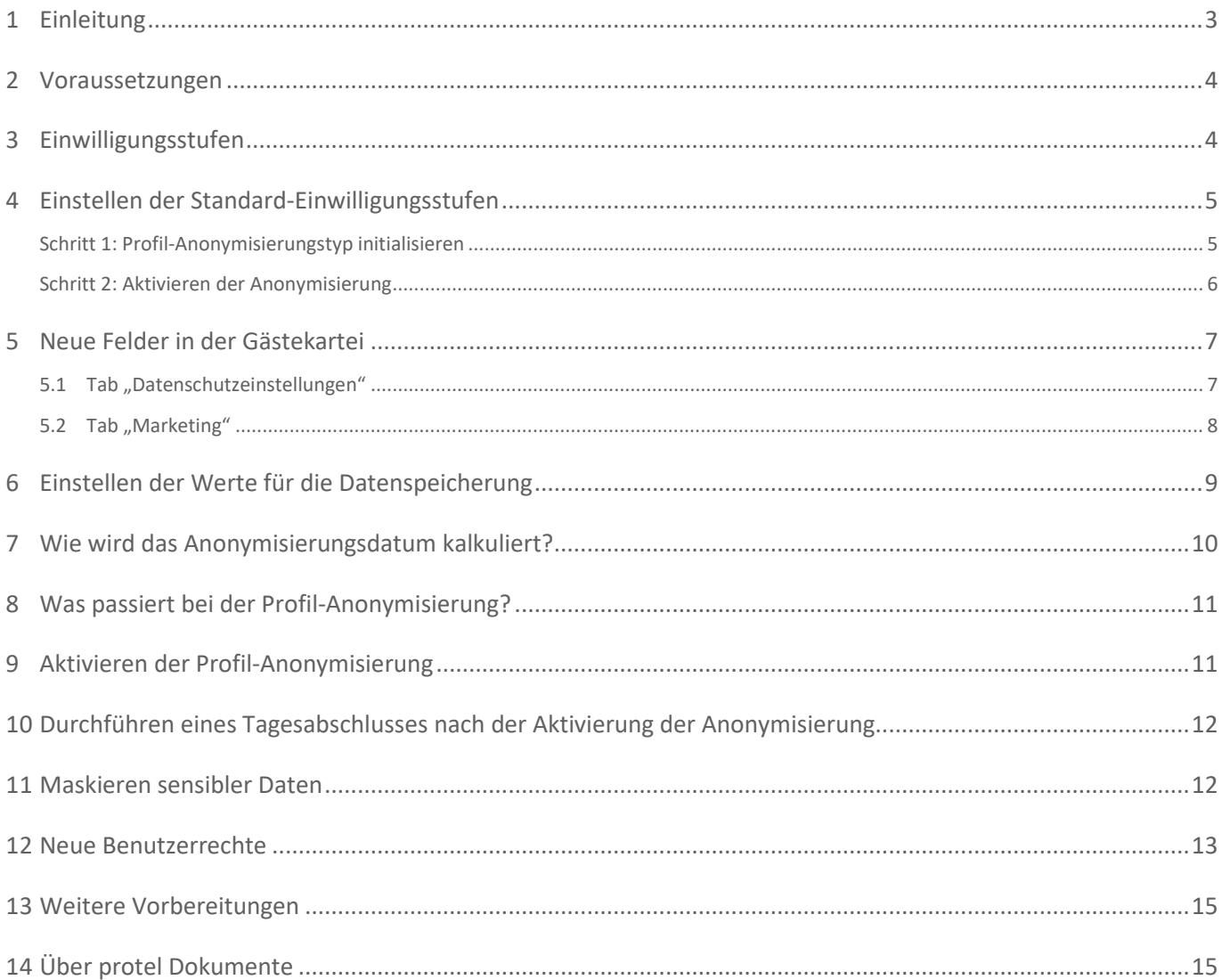

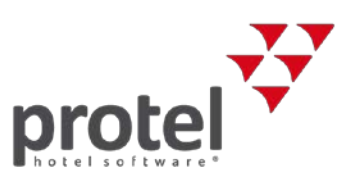

# <span id="page-2-0"></span>1 Einleitung

Bevor Sie dieses Dokument lesen, empfehlen wir Ihnen, die [Allgemeinen Informationen zu protel und DSGVO](https://service.protel.net/gdpr-allgemeine-info/) aufzurufen. Dort finden Sie eine Übersicht über die Anforderungen der DSGVO und welche Werkzeuge wir Ihnen als "Datenverantwortlichen" zur Umsetzung der DSGVO an die Hand geben.

Sie als protel Air Kunde nutzen ein PMS, das in einem Datencenter von Amazon gehosted wird, einem der sichersten Hosting-Anbieter weltweit. Welches Datencenter genau für Ihr Hotel verwendet wird, hängt von Ihrem geografischen Standort ab. Sollten Sie Ihre Hosting-Location nicht kennen, hilft Ihr protel Partner Ihnen gerne weiter.

Das vorliegende Dokument beschreibt die neuen Funktionen, die entwickelt wurden, damit unsere Kunden (die "Datenverantwortlichen") den DSGVO-Anforderungen in protel Air gerecht werden und konform zu diesen Anforderungen arbeiten können.

Die Entscheidung über die Verwendung und Implementierung dieser Funktionen liegt in der Verantwortung jedes einzelnen Hotels. In diesem Dokument haben wir den Anspruch, Ihnen unsere besten Empfehlungen für die Erfüllung der Anforderungen mitzugeben. Darüber hinaus steht Ihnen Ihr protel Partner für jegliche Fragen zur Seite.

Wir empfehlen dringend, die komplette IT-Umgebung in Ihrem Betrieb zu prüfen, wenn die neuen DSGVObezogenen Prozesse eingeführt werden. Beachten Sie, dass nicht nur Ihre Hotelsoftware personenbezogene Daten verwaltet!

Wirkt die DSGVO zunächst respekteinflößend, so ist sie nicht so kompliziert wie man erwarten könnte. Im Wesentlichen gibt es drei Elemente:

- Identifizieren und Zuweisen der jeweiligen Einwilligungsstufe für jede Gästekartei
- Anonymisieren der Daten entsprechend der eingestellten Einwilligungsstufe (erfolgt beim Tagesabschluss)
- Auskunft erteilen: Sie müssen Ihren Gästen jederzeit eine Übersicht über die bei Ihnen gespeicherten Gastdaten geben können

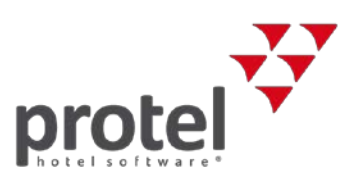

### <span id="page-3-0"></span>2 Voraussetzungen

Alle Rechte, die Sie zur Durchführung der GDPR-Anpassungen benötigen, sind automatisch in der **pAir Front Office Rolle** enthalten.

Wenn Sie sich mit einer anderen Benutzerrolle im System anmelden, müssen dieser Rolle die im Kapitel 12 "Neue **[Benutzerrechte](#page-12-0)**" genannten Rechte zugewiesen werden.

Weitere Informationen über die Benutzerrollen finden Sie in der **protel Air HTML5 Online Hilfe**, Kapitel "**Stammdaten – System - [Benutzerverwaltung](https://connect.protel.net/files/source/pairexthelp/de_DE/index.htm#t=ct-user-mngmt.htm)**"

 Für weitere Informationen über einzelne Benutzerrechte in Bezug auf die Funktionen der DSGVO, siehe Kapitel "[Neue Benutzerrechte](#page-12-0)"

### <span id="page-3-1"></span>3 Einwilligungsstufen

Zunächst müssen Sie die Einwilligungsstufen verstehen und festlegen, welche Sie in Ihrem Hotel einsetzen wollen.

Was sind Einwilligungsstufen? Als "Datenverantwortlicher" müssen Sie Ihren Gast stets darüber informieren können, welche Daten Sie von ihm speichern. Wenn diese Daten länger als gesetzlich vorgeschrieben gespeichert werden, müssen Sie die Zustimmung des Gastes einholen.

In protel Air werden allgemeine Begriffe für die drei Einwilligungsstufen verwendet, damit jedes Hotel individuell entscheiden kann, für wie viele Tage die Daten gespeichert werden sollen.

#### **Minimum**

Dieser Begriff bezieht sich auf die Anzahl von Tagen, die das Hotel gesetzlich verpflichtet ist, Daten aus Gästekarteien zu speichern. Dies ist länderspezifisch festgelegt, zum Beispiel für fünf Jahre oder 1.825 Tage.

#### **Maximum**

Dieser Begriff bezieht sich auf die Anzahl von Tagen, die das Hotel die Informationen aus den Gästekarteien speichern möchte. Gewöhnlich ist dies länger als die gesetzlich vorgeschriebene Anzahl von Tagen, zum Beispiel sieben Jahre oder 2.555 Tage. Sollten Sie sich entscheiden, dass Sie die Daten nicht länger als gesetzlich vorgeschrieben speichern wollen, werden die Werte bei Minimum und Maximum identisch sein.

#### **Gästekartei behalten**

Dieser Begriff bezieht sich darauf, Daten aus Gästekarteien ohne ein festgelegtes Löschdatum zu speichern.

*TASK*: Informieren Sie sich, wie lange Sie gesetzlich verpflichtet sind, Daten aus Gästekarteien zu speichern. Wenn Sie Daten länger speichern wollen, für wie lange?

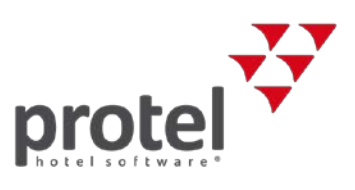

### <span id="page-4-0"></span>4 Einstellen der Standard-Einwilligungsstufen

Zu Beginn ist keiner Gästekartei in Ihrer protel Air Hotelsoftware eine Einwilligungsstufe zugewiesen. Sobald die DSGVO jedoch in Kraft getreten ist, muss mit allen Gästekarteien DSGVO-konform umgegangen werden – auch dann, wenn Sie bislang nicht die Möglichkeit hatten, die entsprechenden Einwilligungen einzuholen. Daher empfiehlt protel, zunächst **Minimum** als Standard für die Einwilligungsstufe einzustellen – diese Einstellung kann später auf Gästekartei-Ebene individuell geändert werden.

Die Datenschutzeinstellungen und -funktionen werden in protel Air in zwei Schritten aktiviert:

- **Schritt 1** heißt **Profil-Anonymisierungstyp initialisieren**. Das Hotel (bzw. der jeweils verantwortliche Nutzer) definiert einen Standard-Anonymisierungstyp für alle vorhandenen Gästekarteien. Dies kann nur **einmal** durchgeführt werden. Nachdem der Standardwert eingestellt wurde, kann er nur dann geändert werden, wenn Sie mit Schritt 2 fortfahren.
- **Schritt 2** heißt **Anonymisierung aktivieren**. Der Nutzer definiert die Speicherzeit für die **Minimum** und **Maximum** Zeitspannen (Anonymisierungstypen). Der Nutzer definiert außerdem, welcher Anonymisierungstyp für neu erstellte Profile verwendet werden soll (dieser Wert kann vom anfangs definierten Standardwert abweichen). Der Anonymisierungsprozess erfolgt mit jedem Tagesabschluss – auch das wird in diesem Schritt aktiviert. Die Speicherzeiten und Standard-Anonymisierungstypen können jederzeit geändert werden. Jedes Mal, wenn eine Änderung durchgeführt wird, muss der Nutzer sein Einverständnis abgeben. Alle Änderungen werden im Aktionsprotokoll gespeichert und erfordern bestimmte Berechtigungen.

### <span id="page-4-1"></span>Schritt 1: Profil-Anonymisierungstyp initialisieren

Öffnen Sie in protel Air das Menü **Stammdaten – Hotelverwaltung – Gästekartei – Datenschutz**. Zu diesem Zeitpunkt sehen Sie nur die Einstellungen für Schritt 1.

- Wählen Sie die Standardeinstellung, die Ihr Hotel nutzen will. (*Maximum*, *Minimum*, *Gästekartei behalten* siehe oben)
- 2. Lesen Sie die Einverständniserklärung sorgfältig durch und aktivieren Sie die Checkbox.
- Klicken Sie den Button **Initialisieren**.
	- Der Standard-Anonymisierungstyp wird allen bereits bestehenden und neu erstellten Gästekarteien zugewiesen.

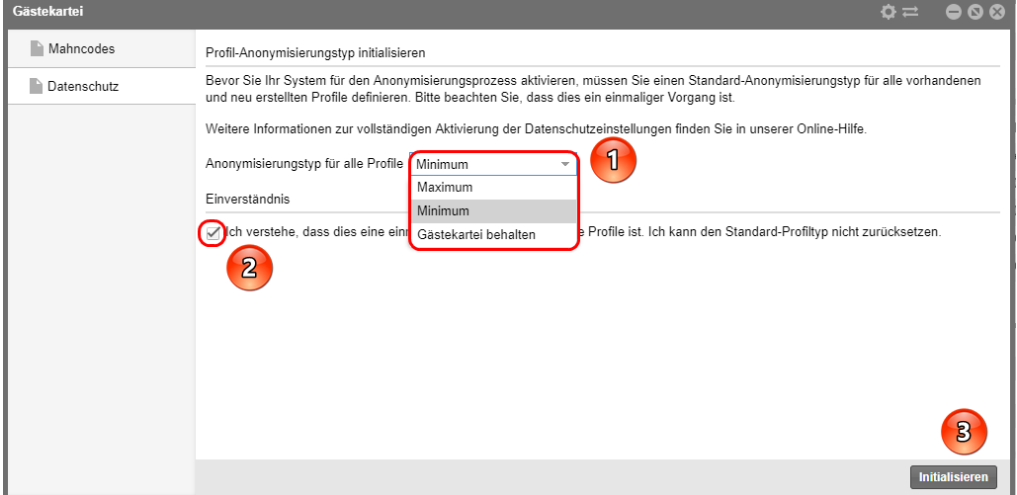

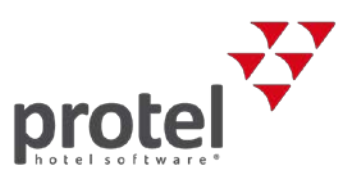

Sobald Sie diesen Schritt durchgeführt haben, wird allen Gästekarteien die gewählte Einwilligungsstufe zugewiesen. Von diesem Zeitpunkt an wird auch allen Gästekarteien, die neu erstellt werden, dieser Standard-Anonymisierungstyp zugewiesen.

Die Anonymisierungstypen sind nun in jeder Gästekartei hinterlegt, haben aber noch keine Auswirkung auf die Karteien. Dadurch bekommen Sie die Zeit, alle Ihre Gästekarteien durchzugehen und ggf. Einwilligungen von einzelnen Gästen einzuholen und dadurch die Einstellungen auf **Maximum** oder **Gästekartei behalten** zu ändern.

### <span id="page-5-0"></span>Schritt 2: Aktivieren der Anonymisierung

Wenn Sie so weit sind, den Anonymisierungsprozess zu starten, kehren Sie zu diesem Bereich zurück.

**1** Siehe dazu auch Kapitel "[Einstellen der Werte für die Datenspeicherung](#page-8-0)" und Kapitel "[Aktivieren der Profil-](#page-10-1)**[Anonymisierung](#page-10-1)**"

Bevor Sie die Anonymisierung aktivieren, fahren Sie bitte fort mit Kapitel "Neue Felder in der Gästekartei" (nächste Seite).

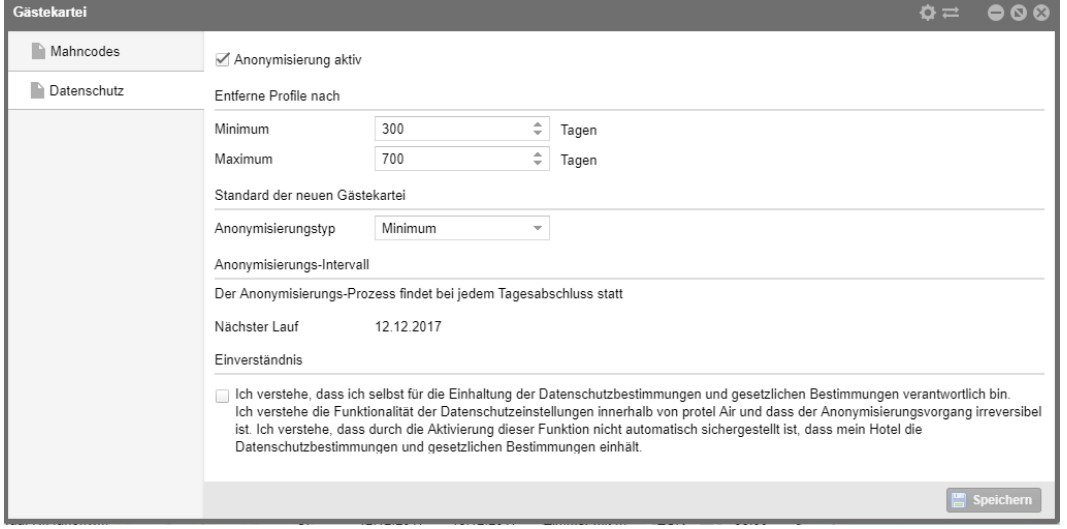

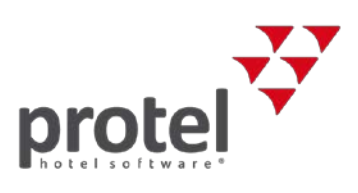

### <span id="page-6-0"></span>5 Neue Felder in der Gästekartei

### <span id="page-6-1"></span>5.1 Tab "Datenschutzeinstellungen"

Sobald der Standard-Anonymisierungstyp eingestellt wurde (Schritt 1, siehe oben), werden alle Gästekarteien aktualisiert und neue Felder sind verfügbar. Diese finden Sie in der **Gästekartei** unter dem Tab **Erweitert – Datenschutzeinstellungen**. Das Feld **Gästekartei-Typ** entspricht dem Standardtyp. Der Typ kann geändert werden, wenn der Gast dies wünscht. Mithilfe von Benutzerrechten können Sie Nutzer darin einschränken, dieses Feld zu editieren (vgl. Kapitel "[Neue Benutzerrechte](#page-12-0)").

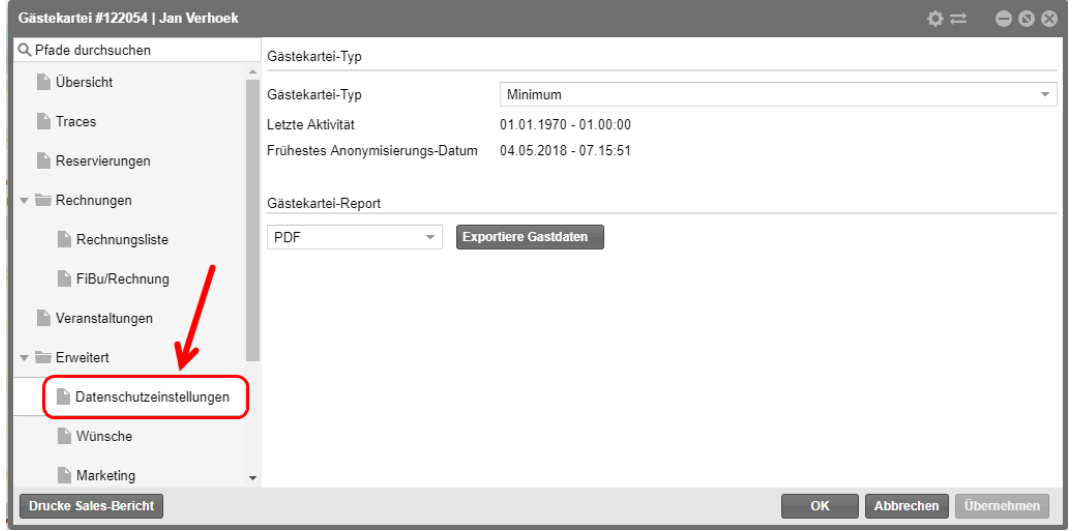

Unter dem Feld **Gästekartei-Typ** sehen Sie die Felder **Letzte Aktivität** und **Frühestes Anonymisierungs-Datum.** Sobald der Anonymisierungsprozess aktiviert wurde, werden hier Daten angezeigt. Diese Daten sind hilfreich, wenn ein Gast zum Beispiel Informationen zu seiner Einwilligungsstufe anfordert oder von seinem Recht, seine Daten zu löschen, Gebrauch machen will.

#### **Gästekartei-Report**

protel Air erlaubt Ihnen, alle persönlichen Daten, die über einen Gast gespeichert sind, in ein benutzerfreundliches Format zu exportieren. So können Sie schnell und einfach dem Wunsch eines Gastes nachkommen, der eine Kopie seiner Daten verlangt – zum Beispiel um zu sehen, welche Daten in der Hotelsoftware über ihn gespeichert werden. Um den Report auszugeben, wählen Sie das Dateiformat in dem der Report generiert werden soll und klicken Sie auf **Exportiere Gastdaten** – siehe folgende Abbildung.

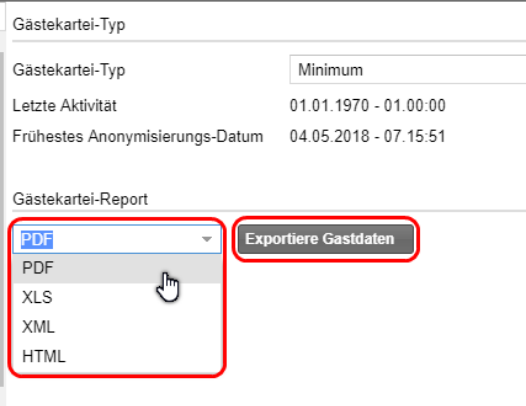

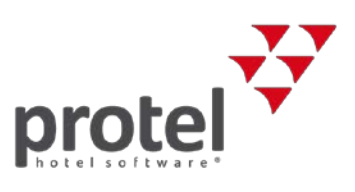

### <span id="page-7-0"></span>5.2 Tab "Marketing"

#### **Einwilligung des Gastes (Felder zum Auswählen)**

Zusätzlich zu den Feldern **Gästekartei-Typ**, **Letzte Aktivität** und **Frühestes Anonymisierungs-Datum** im Tab Datenschutzeinstellungen gibt es weitere neue Felder im Tab **Marketing**.

 Diese Felder sind sehr wichtig und müssen von allen Mitarbeitern, die mit den Gästekarteien in protel Air arbeiten, verstanden werden.

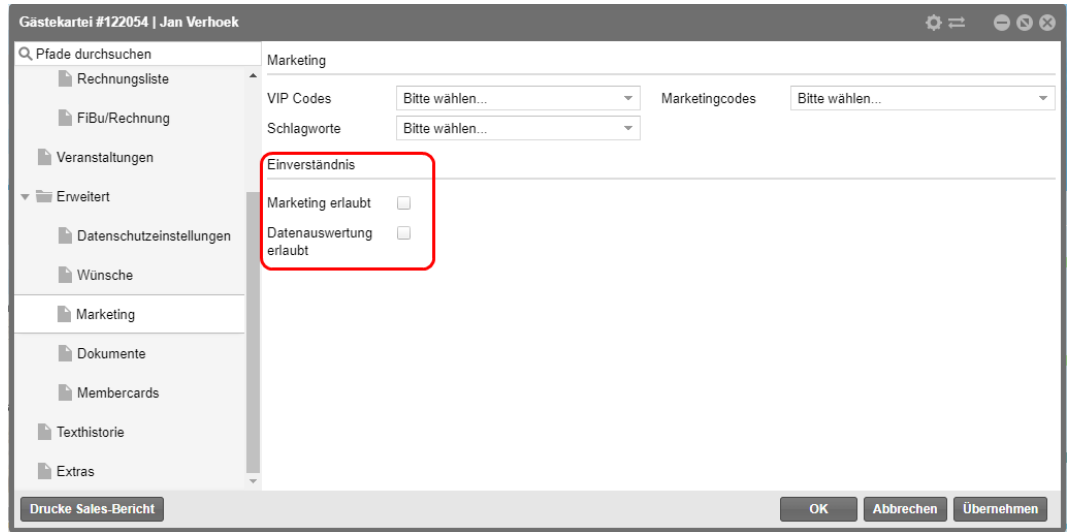

Mithilfe dieser zwei Felder können Sie zwei unterschiedliche Einverständnis-Ebenen des Gastes angeben.

**Marketing erlaubt** bezieht sich auf die Erlaubnis, die Daten des Gastes für Marketingzwecke zu verwenden. In den meisten Fällen haben Hotels in der EU bereits ein solches Einverständnis eingeholt. Vergessen Sie jedoch nicht, dass die DSGVO verlangt, dass diese Option standardmäßig nicht angekreuzt ist – Sie müssen das Einverständnis aktiv einholen.

**Datenauswertung erlaubt** bezieht sich auf die Erlaubnis, die Daten des Gastes an Drittanbieter weiterzugeben, die Teil der IT-Landschaft des Hotels sind. Bitte beachten Sie, dass Sie dem Gast offenlegen müssen, mit welchen weiteren Systemen seine Daten geteilt werden.

Die Bezeichnungen für diese zwei Felder stammen von protel. Wir überlassen es jedoch dem Hotel, zu definieren, wie die benötigten Zustimmungen an den Gast kommuniziert werden. Normalerweise wird ein beschreibender Satz verwendet, genauso, wie die Drittanbieter aufgeführt werden müssen, an die die Daten des Gastes weitergegeben werden.

*TASK*: Fügen Sie die Abfrage der Erlaubnis in alle relevanten Berührungspunkte mit dem Gast ein, wie zum Beispiel den Meldeschein. Alle Mitarbeiter müssen darin geschult werden, die Felder **Gästekartei-Typ**, **Marketing erlaubt** und **Datenauswertung erlaubt** den Angaben der Gäste entsprechend zu aktualisieren. Als ideale Informationsquelle eignet sich hier der Meldeschein.

In der näheren Zukunft werden diese Funktionen ebenfalls für die protel Web Booking Engine (WBE) und den protel Voyager verfügbar sein. Die neuen Einstellungen und Felder werden dem Gast bereits bei der Buchung oder dem Check-in angeboten, und die Angaben erscheinen dann automatisch in der Gästekartei der Reservierung. Weitere Hinweise über dieses Angebot werden veröffentlicht, sobald die Funktion live verfügbar ist.

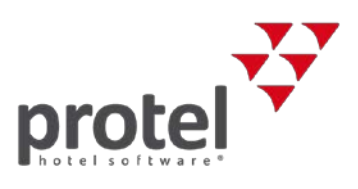

### <span id="page-8-0"></span>6 Einstellen der Werte für die Datenspeicherung

Sobald Sie bereit sind die für Sie gültigen Datenspeicherfristen einzugeben, gehen Sie wieder ins Menü **Stammdaten – Hotelverwaltung – Gästekartei – Datenschutz.**

Tragen Sie die Anzahl der Tage für die **Minimum** und **Maximum** Zeitspannen ein.

Die minimal einstellbare Zeit für beide Werte ist 30 Tage. Der Maximum-Wert sollte höher sein als der Minimum-Wert. Tragen Sie hier die Werte ein, die Sie als "Task" in Kapitel 3 ["Einwilligungsstufen"](#page-3-1) festgelegt haben.

Entscheiden Sie, ob Sie den Standard-Anonymisierungstypen beibehalten oder ändern wollen. Sollten Sie ihn ändern, wirkt sich das nur auf neu erstellte Gästekarteien aus und wird keine existierenden Einstellungen in Gästekarteien ändern. Etwaige Änderungen werden nur dann in Kraft treten, wenn die Anonymisierung aktiviert ist.

Nachdem Sie die **Minimum-** und **Maximum**-Werte für die Speicherzeit eingetragen haben, aktivieren Sie die Checkbox im unteren Teil des Fensters und klicken Sie auf **Speichern** – vgl. folgende Abbildung.

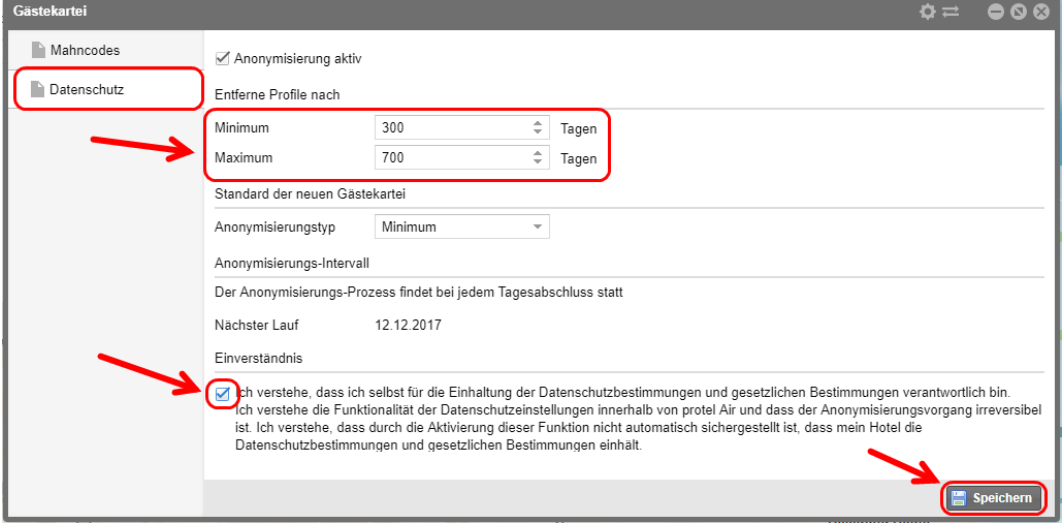

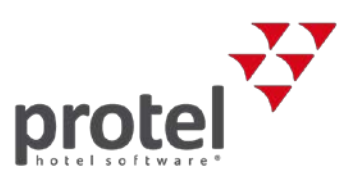

# <span id="page-9-0"></span>7 Wie wird das Anonymisierungsdatum kalkuliert?

In der Gästekartei gibt es zwei Felder, die von protel Air kontrolliert werden. Sie wurden bereits i[n Kapitel 5](#page-6-0) ("Neue Felder in der Gästekartei") erwähnt und werden nun näher erläutert. In den Datumsfeldern werden die Profilaktivität und das errechnete Anonymisierungsdatum angezeigt.

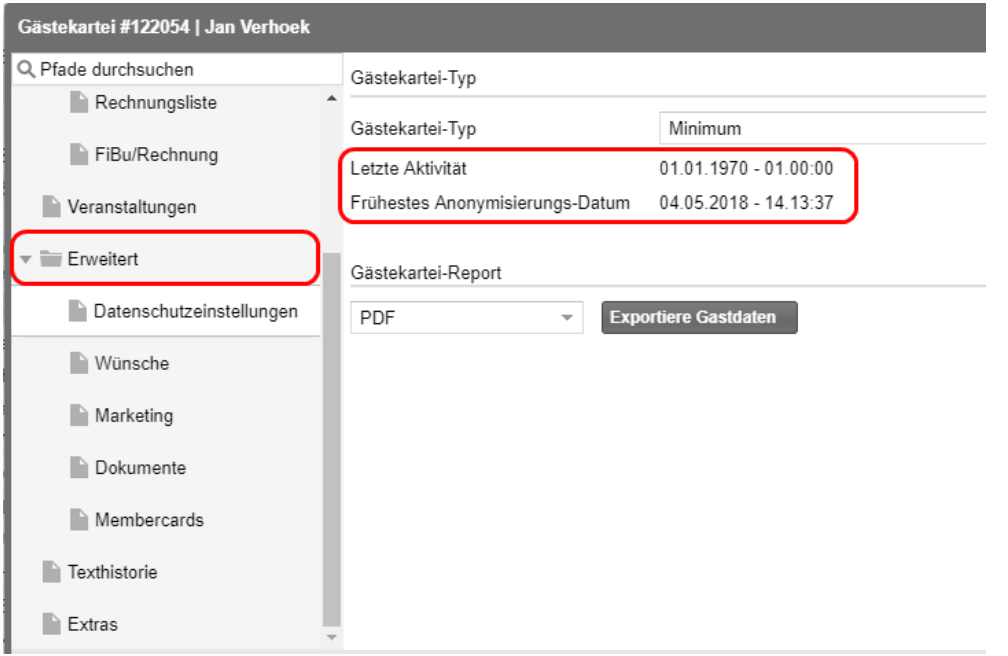

Das Feld **Letzte Aktivität** wird von protel Air ermittelt und kann vom Nutzer nicht geändert werden. Das Datum wird aus dem Aktionsprotokoll der Gästekartei übernommen.

Wurde eine Kartei aus einem PMS eines Drittanbieters importiert, wird das Feld **Letzte Aktivität** auf den 25.05.18 gesetzt.

Was wird als Aktivität gewertet?

- **Erstellen einer Reservierung**
- $\overline{\phantom{a}}$  Ändern einer Reservierung
- **T** Check-out einer Reservierung
- $\bullet$  Stornierung einer Reservierung
- **Erstellen einer Rechnung (Gewöhnliche Rechnung und oder Debitor)**
- Bezahlen einer Rechnung (Gewöhnliche Rechnung und oder Debitor)
- Stornierung einer Zahlung in einer Rechnung (Gewöhnliche Rechnung und oder Debitor)
- Jede Aktion auf einem Trace oder einer Veranstaltung, die diesen Gast enthält (MICE)

Das **Früheste Anonymisierungs-Datum** wird automatisch kalkuliert und kann ebenfalls nicht vom Nutzer bearbeitet werden. Es wird berechnet mithilfe der **Letzten Aktivität** plus der Anzahl an Tagen, die von den Anonymisierungseinstellungen für diese Gästekartei vorgegeben werden.

Ein Beispiel: Eine Gästekartei hat die Einstellung **Minimum** (365 Tage). Die letzte Aktivität in der Kartei war als der Gast ausgecheckt ist und seine Rechnung bezahlt hat (4. Januar 2018). Das Früheste Anonymisierungs-Datum wird also 4. Januar+365 Tage = 3. Januar 2019.

 Alle Mitglieder Ihres Teams müssen die Auswirkungen dieses Feldes verstehen und in der Lage sein, Anpassungen vorzunehmen sobald ein Gast dies verlangt.

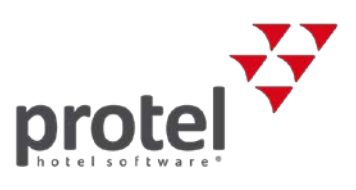

## <span id="page-10-0"></span>8 Was passiert bei der Profil-Anonymisierung?

Bevor der automatische Anonymisierungsprozess aktiviert werden kann, sollten Sie verstehen, was mit den Gästekarteien während dieses Prozesses passiert.

Wird eine Gästekartei anonymisiert, entfernt protel alle Felder in dieser Kartei, die als persönlich identifizierbare Daten verstanden werden. Zur Erstellung von Berichten und Statistiken werden Gästekarteien nicht komplett gelöscht. Der Nachname wird bis auf die letzten zwei Zeichen mit einem "x" ersetzt. So wird zum Beispiel aus Thomas Müller "xxxxer". Der Rest der Felder wird gelöscht.

Die Profil-Anonymisierung wird **nicht** am **Frühesten Anonymisierung-Datum** stattfinden, wenn einer der folgenden Umstände vorliegt:

- Aktuelle oder zukünftige Reservierungen für die Gästekartei
- Offene Rechnungen für die Gästekartei
- Offene Debitoren für die Gästekartei
- <span id="page-10-1"></span>• Aktuelle oder zukünftige MICE-Veranstaltungen (nur bei Einsatz von protel Air MICE)

### 9 Aktivieren der Profil-Anonymisierung

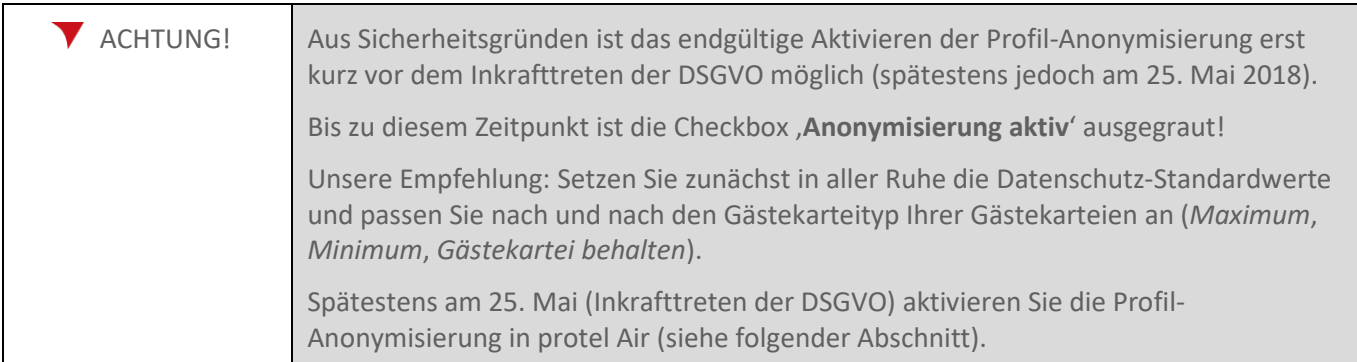

Um die neuen Datenschutzeinstellungen im vollen Funktionsumfang anzuwenden, müssen Sie den automatischen Profil-Anonymisierungsprozess aktivieren.

- 1. Gehen Sie dazu in Ihre protel Air Einstellungen, und öffnen Sie das Menü **Stammdaten – Hotelverwaltung – Gästekartei – Datenschutz**.
- 2. Prüfen Sie erneut die Werte, die Sie in [Kapitel 3,](#page-3-1) "Einwilligungsstufen" festgelegt haben.
- 3. Aktivieren Sie die Checkbox **Anonymisierung aktiv**, lesen Sie die Einverständniserklärung sorgfältig und klicken Sie auf **Speichern**.
- 4. Anschließend werden alle Gästekarteien, die für die Anonymisierung in Frage kommen, während des nächsten Tagesabschlusses anonymisiert.

**Bitte beachten**: Treffen Sie die Entscheidungen über diese Einstellungen sehr sorgfältig, denn der Prozess ist **irreversibel**.

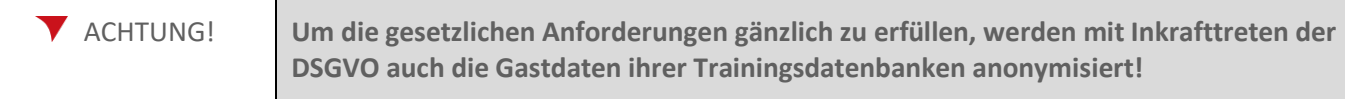

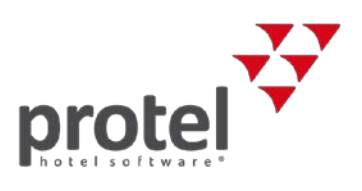

# <span id="page-11-0"></span>10 Durchführen eines Tagesabschlusses nach der Aktivierung der Anonymisierung

Während des Tagesabschlusses wird im Dialogfenster angezeigt, wie viele Gästekarteien anonymisiert werden – siehe folgende Abbildung:

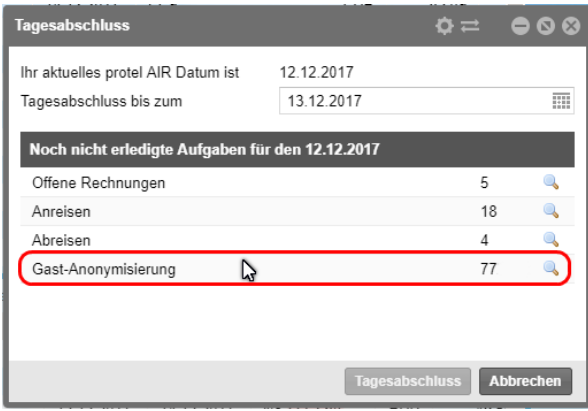

Klicken Sie auf das Lupen-Icon um sich eine Liste anzeigen zu lassen, in der alle Gästekarteien aufgeführt sind, die anonymisiert werden.

 **Hinweis**: Ausschlaggebend für die Anonymisierung der Daten ist nicht das Tagesabschlussdatum (= das eigene protel Air Systemdatum), sondern das echte Datum. Wenn Sie den Tagesabschluss zum Beispiel erst am nächsten Morgen durchführen, muss berücksichtigt werden, dass der Anonymisierungsprozess das aktuelle Tagesdatum als Bezugsgröße für die Anonymisierung heranzieht.

### <span id="page-11-1"></span>11 Maskieren sensibler Daten

Um den Anforderungen der DSGVO zu entsprechen, maskiert protel automatisch bestimmte Daten die als sensibel gelten. Felder die standardmäßig unter diese Kategorie fallen sind:

- $\blacktriangleright$  Reisepassnummern
- $\overline{\phantom{a}}$  Führerschein
- Personalausweisnummer

Jeder Nutzer ist berechtigt, hier neue Einträge hinzuzufügen. Sobald die Werte eingetragen wurden, werden Sie teil-maskiert.

 **Wenn ein Nutzer die entsprechenden Rechte zugeordnet hat, wird er die maskierten sensiblen Daten des Gastes sehen können. Jeder andere Nutzer sieht nur die maskierten Einträge.**

Das hierfür benötigte Benutzerrecht ist "PAirSensitiveGuestDataView" und ist ein Teil der pAir Front Office Rolle (siehe Kapitel 12 "Neue Benutzerrechte").

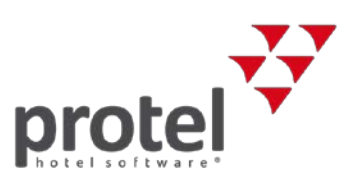

### <span id="page-12-0"></span>12 Neue Benutzerrechte

Im Zusammenhang mit den vielen neuen Funktionen, die mit der DSGVO einhergehen, gibt es auch einige neue Benutzerrechte, die es Ihnen leichter machen, die Privatsphäre Ihrer Gäste zu kontrollieren. Die folgenden neuen Benutzerrechte sind nun verfügbar in protel Air:

#### **Zugriff auf den Tab Datenschutz (Stammdaten)**

- PAirSDTabGuestAnonymizationViewOnly –Zugriff auf den Tab Datenschutzeinstellungen (Stammdaten Hotelverwaltung – Gästekartei – Datenschutzeinstellungen). Wenn dieses Recht nicht zugeordnet ist, ist der Tab deaktiviert.
- PAirSDEditInitializeGuestAnonymization Wird benötigt, um den Anonymisierungstyp auszuwählen:

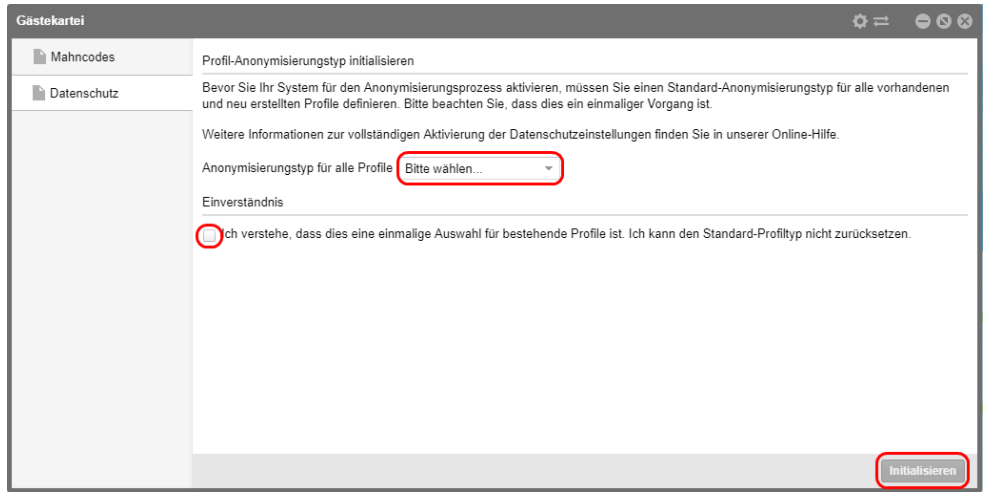

- PAirSDEditActivateGuestAnonymization Wird benötigt, um die Anonymisierungs-Checkbox zu aktivieren.
- PAirSDEditMinimumDays Wird benötigt, um die minimale Datenspeicherzeit einzustellen
- PAirSDEditMaximumDays Wird benötigt, um die maximale Datenspeicherzeit einzustellen  $\overline{\mathbf{v}}$
- PAirSDEditNewGuestDefaultMode Wird benötigt, um den Anonymisierungstypen einzustellen  $\overline{\mathbf{v}}$
- PAirSDEditPrivacySettingsAgreement Wird benötigt, um die Checkbox der Einverständniserklärung zu aktivieren
- PAirSDSavePrivacySettings –Wird benötigt, um die Datenschutzeinstellungen zu speichern

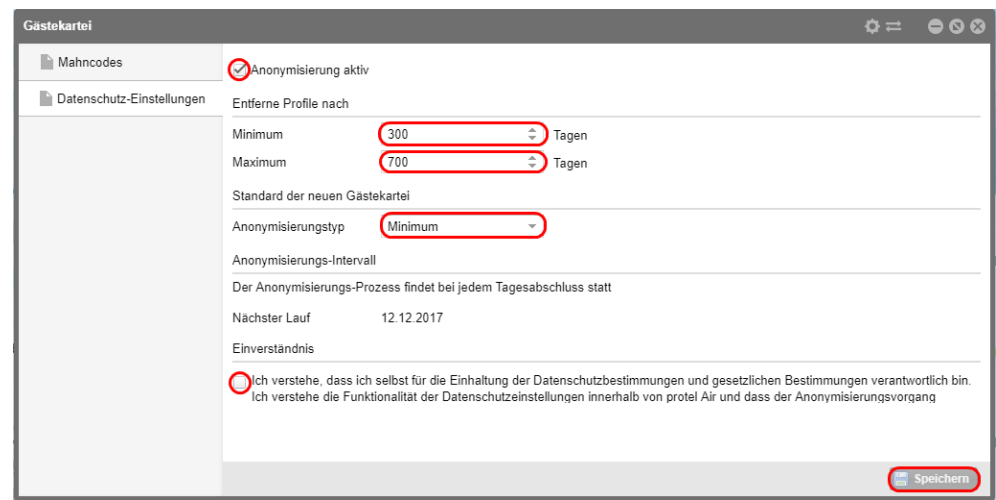

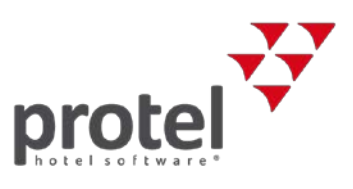

#### **Zugriff auf die Datenschutzeinstellungen der Gästekartei**

- PAirTabGuestPrivacySettings / PAirTabGuestPrivacySettingsViewOnly Dieses Recht wird benötigt, um auf den Inhalt dieses Tabs zuzugreifen. Ist dieses Recht nicht zugeordnet, ist der Tab Datenschutz-Einstellungen ausgegraut.
- PAirEditGuestAnonymizerMode Dieses Recht wird benötigt, um den Gästekartei-Typ einzustellen.
- PAirCreateGuestProfileReport Dieses Recht wird benötigt, um den Export der Gastdaten zu starten.

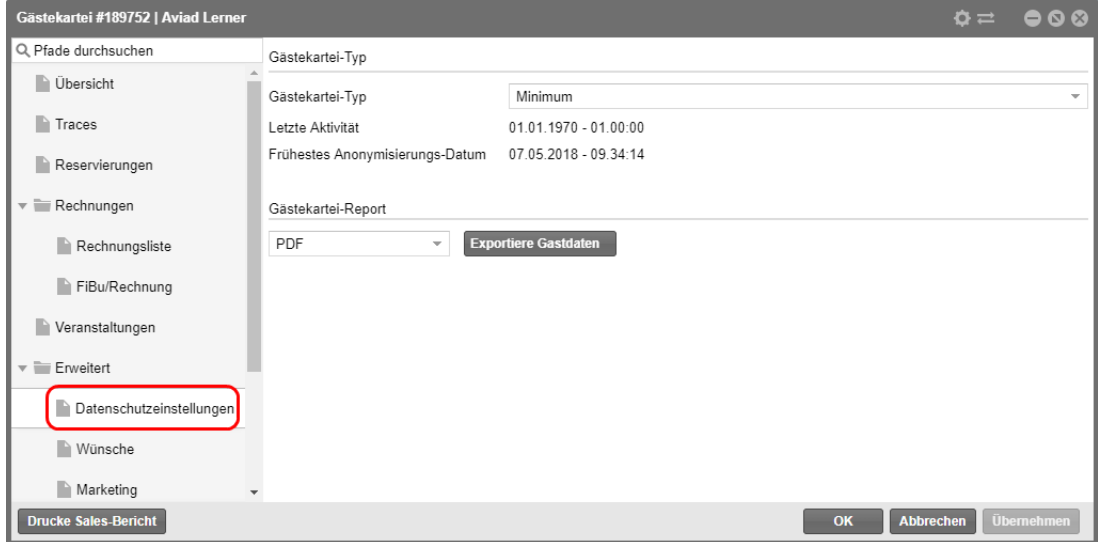

#### **Zugriff auf sensible Daten in der Gästekartei**

- ▼ PAirViewPassport
- PAirEditPassport
- **T** PAirTabDocuments
- PAirTabDocumentsViewOnly
- ▼ PAirAddDocument
- PAirEditDocumentType
- PAirRemoveDocumentType
- Nach der Anonymisierung wird das Benutzerrecht PAirAddPassport nicht mehr funktionieren.

#### **Anzeige fehlender Rechte**

<span id="page-13-0"></span>Sollte ein Benutzer nicht berechtigt sein, eine bestimmte Aktion durchzuführen, wird eine Fehlermeldung angezeigt.

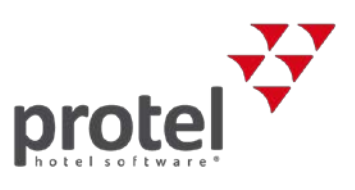

### 13 Weitere Vorbereitungen

Überlegen Sie sich eine Strategie, wie Sie Ihre Gäste über deren Datenschutzrechte aufklären und wie Sie Ihre Gäste über den DSGVO-konformen Umgang mit privaten Daten in Ihrem Betrieb informieren möchten.

<span id="page-14-0"></span>Wir schlagen vor, den Meldeschein und Ihre Allgemeinen Geschäftsbedingungen dafür zu nutzen.

# 14 Über protel Dokumente

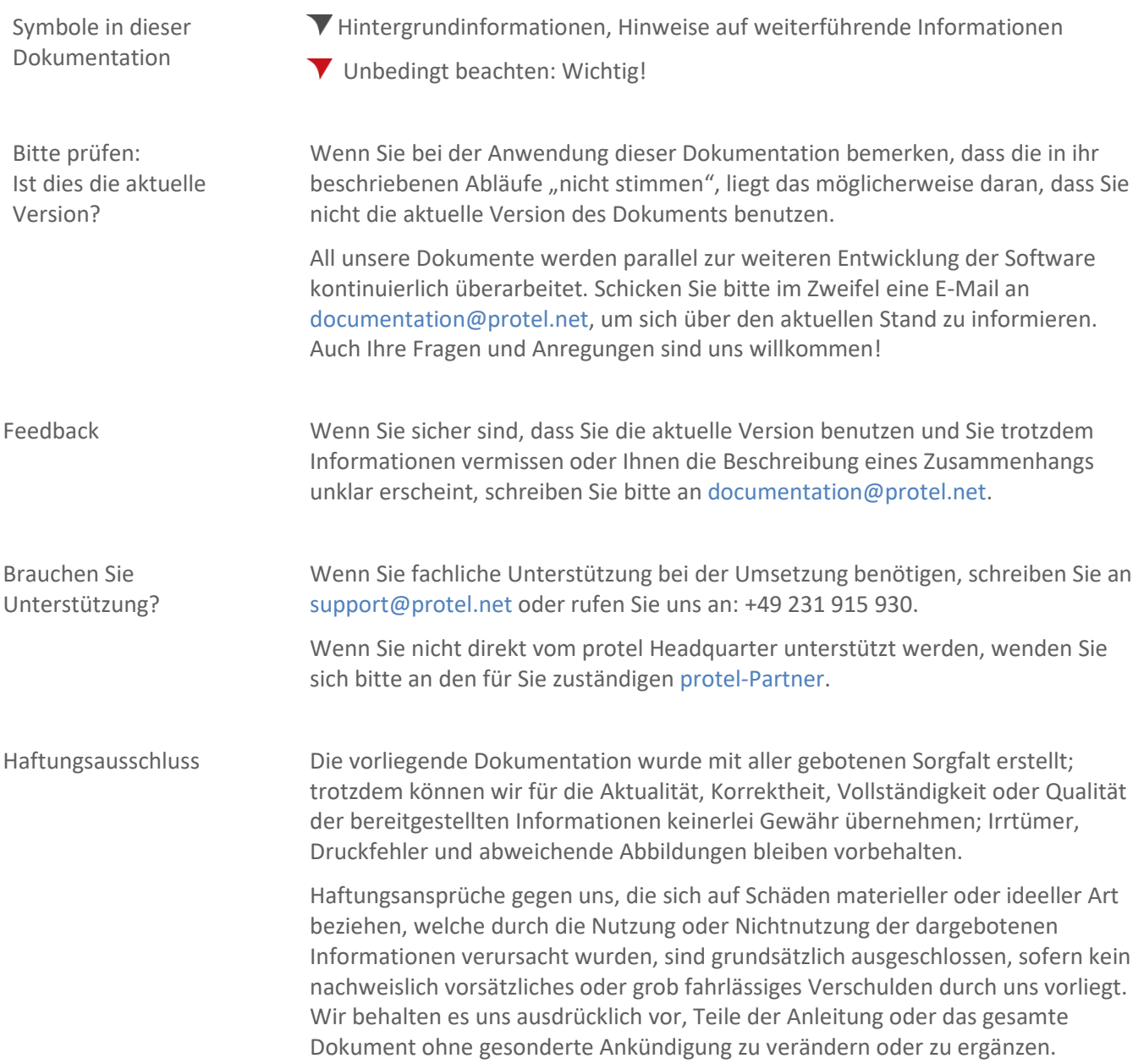